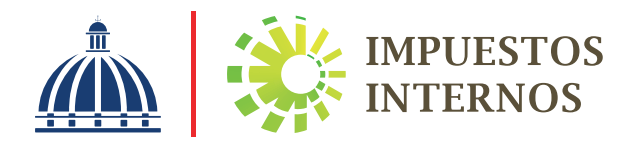

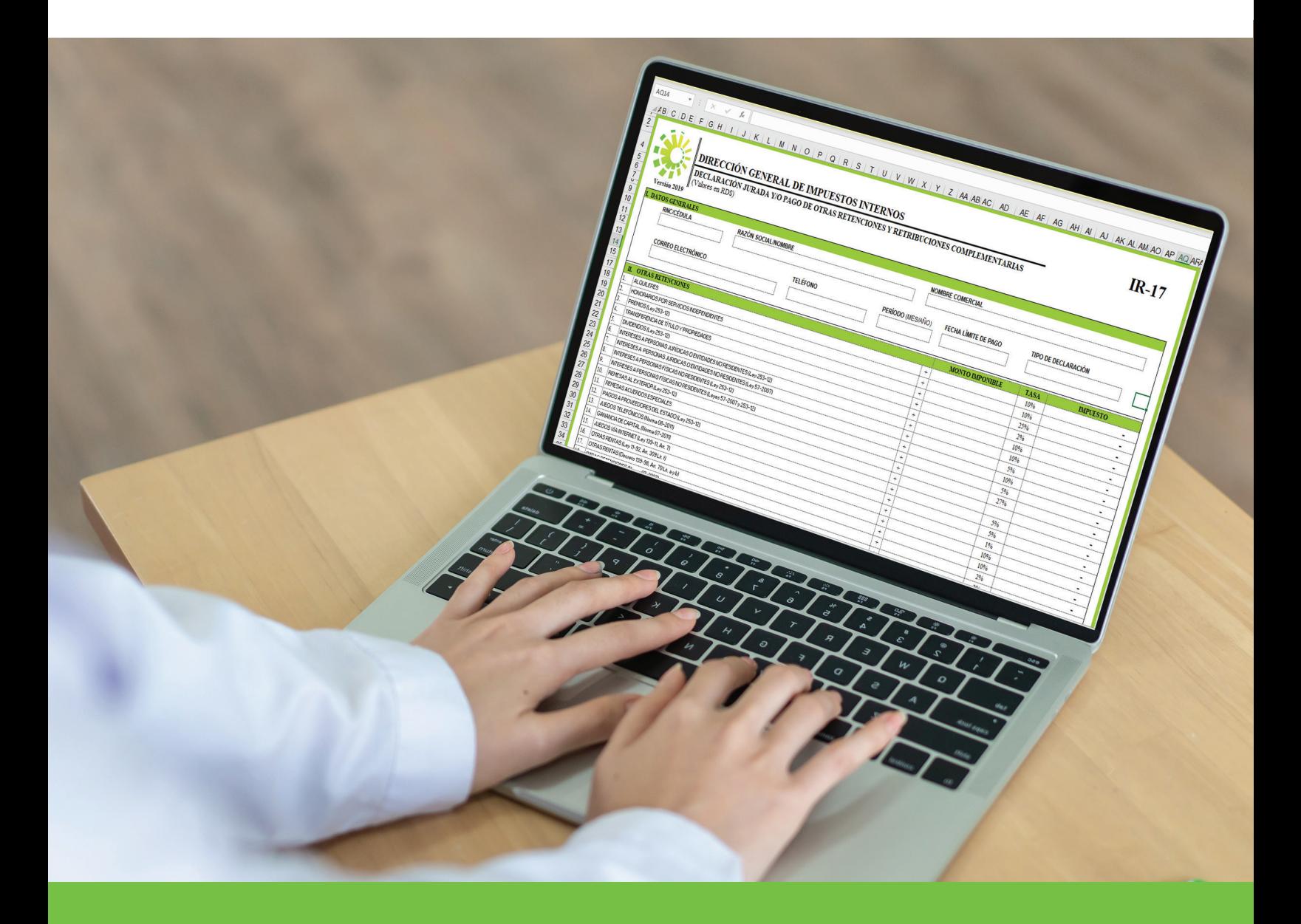

**Instructivo** Envío de Declaración Jurada de Otras Retenciones y Retribuciones Complementarias (IR-17) a través de la Oficina Virtual

## Instructivo Envío de la Declaración Jurada de Otras Retenciones y Retribuciones Complementarias (IR-17) a través de la Oficina Virtual

El Impuesto sobre Retribuciones Complementarias grava cualquier bien, servicio o beneficio no monetario, proporcionado por un empleador a un empleado, en adición al salario que recibe por su trabajo, pero sólo si dicho bien, servicio o beneficio contiene un elemento personal individualizable, es decir, que estos sean proporcionados solo a un grupo específico de empleados.

Se considera Retribuciones Complementarias el suministro de los bienes, servicios o beneficios siguientes:

- •Viviendas
- •Vehículos
- •Personal doméstico
- •Descuentos especiales en ventas de bienes
- •Pago de gastos educativos
- •Primas de seguros
- •Entre otros

Las retribuciones complementarias las pagan:

- •Las empresas públicas
- •Las empresas privadas
- •Las Personas Físicas (siempre que tengan carácter de empleador).

Nota: Para las empresas o entidades exentas del pago del Impuesto sobre la Renta, las retribuciones complementarias pagadas a su personal formarán parte del salario total del empleado y la retención se aplicará en base a dicho salario.

La tasa aplicable es de un 27% sobre la Renta Neta Imponible para el período 2017 y 2018, el mismo se determina aplicando la tasa al total de los montos considerados como retribuciones complementarias.

Las informaciones relativas a los pagos por concepto de Retribuciones Complementarias pueden ser remitidas a través de:

- •La Oficina Virtual
- •Las Administraciones Locales (oficinas de la DGII).

El formulario utilizado para esta declaración es el Formulario Otras Retenciones y Retribuciones Complementarias (Form. IR-17). Este debe ser presentado y pagado a más tardar el día 10 de cada mes.

Para realizar el pago, los contribuyentes tienen tres opciones:

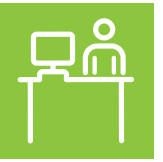

#### Vía ventanilla

- 1. Banco Vimenca
- 2. Banco Empire
- 3. Asociación La Romana (ARAP)
- 4. Asociación Bonao de Ahorros y Préstamos.

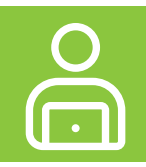

### Vía Internet Banking:

- 1. Banco Popular
- 2. Citigroup
- 3. Lafise
- 4. Banesco
- 5. Asociación Popular de Ahorros y Préstamos.
- 6. Banco Unión

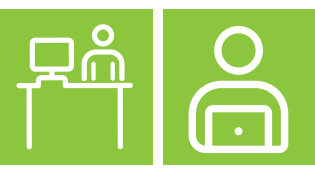

### Ventanilla e Internet Banking:

- 1. Banco BDI
- 2. Banco BHD-León
- 3. Banco de Reservas
- 4. Banco Caribe
- 5. Banco López de Haro
- 6. Banco Santa Cruz
- 7. Banco Ademi
- 8. Asociación Cibao de Ahorros y Prestamos
- 9. Asociación la Nacional de Ahorros y Prestamos
- 10. Asociación La Vega Real (ALAVER)
- 11. Asociación Mocana (ASOMAP)
- 12. Scotiabank
- 13. Promérica.

## Pasos a seguir para enviar la Declaración Jurada de Otras Retenciones y Retribuciones Complementarias (IR-17)

 $\mathbf l$ . Ingrese a la página web www.dgii.gov.do y pulse la sección "Oficina Virtual".

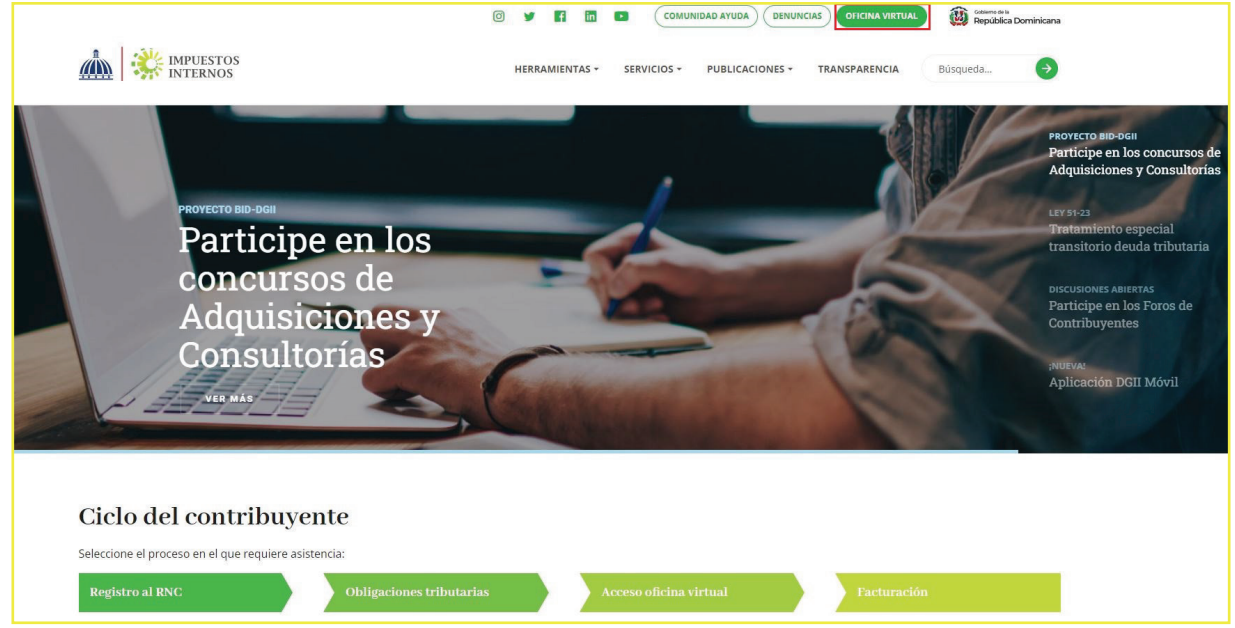

2. En "Usuario" y "Clave" digite su RNC o Cédula, su clave o contraseña y luego pulse el botón "Entrar".

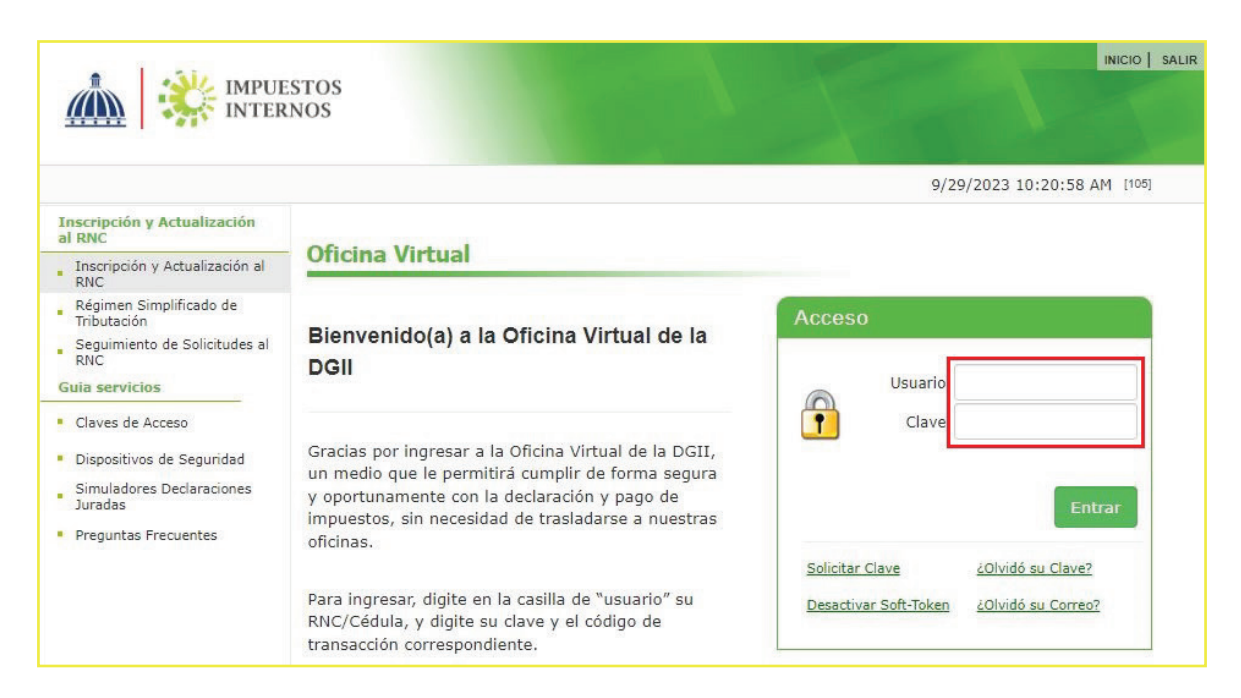

 $\bf{3}$ . El sistema le pedirá que digite el código de seguridad de la Tarjeta de Códigos, Token o Token Digital (en caso de que aplique).

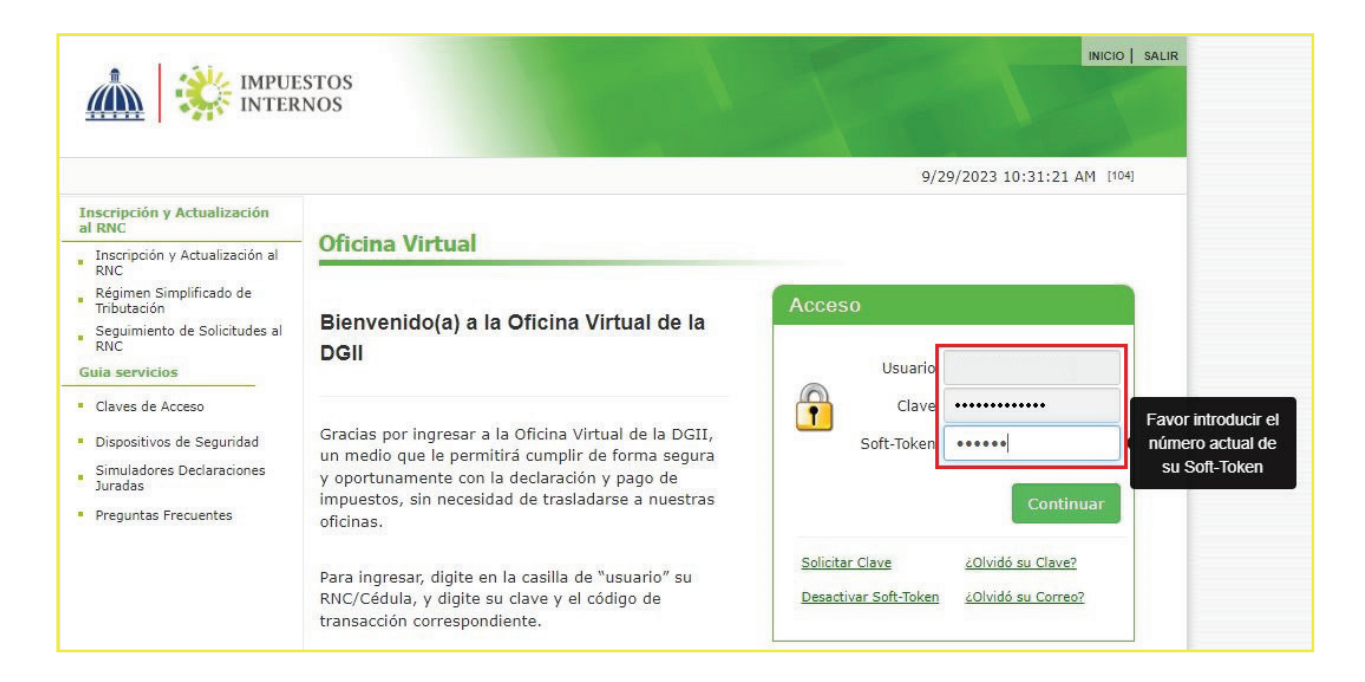

 $\bf 4$ . En el menú "Declaraciones Juradas", seleccione "Declaración Interactiva" y pulse la opción "R-17 OTRAS RETENCIONES Y RETRIB. C."

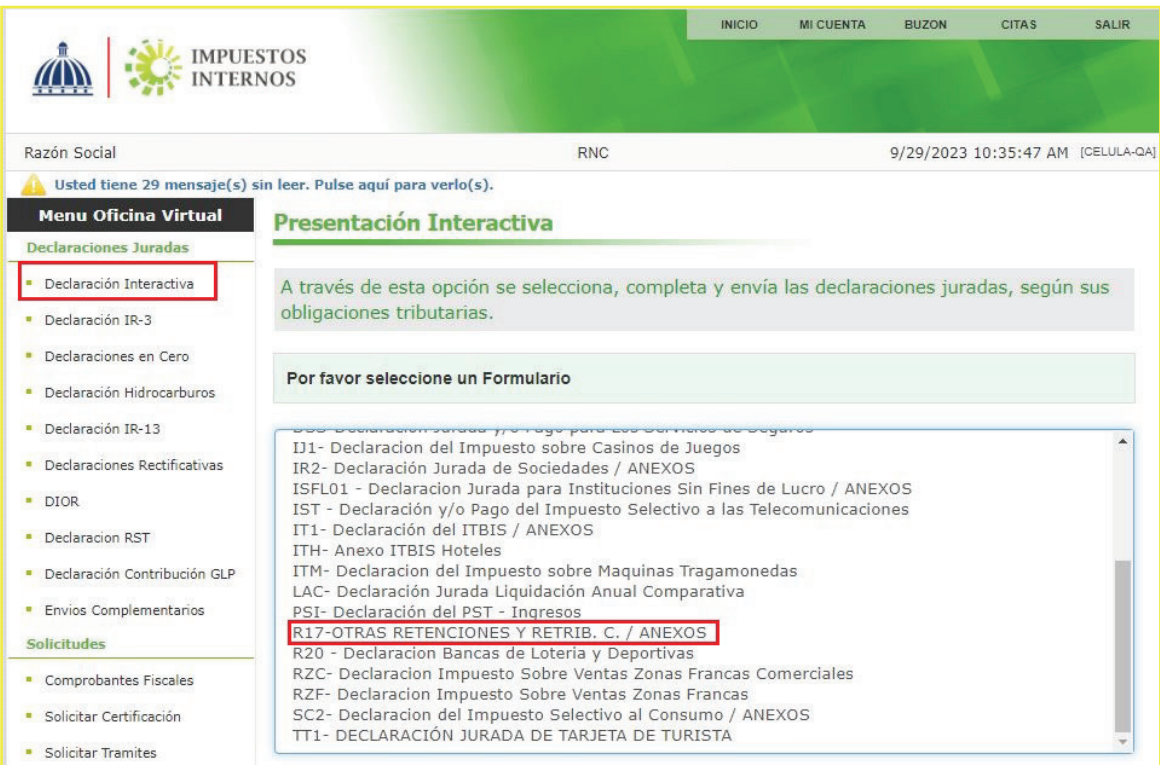

5. Digite el año y elija el mes correspondiente al periodo a presentar. Luego de completados estos datos, pulse el botón "Continuar".

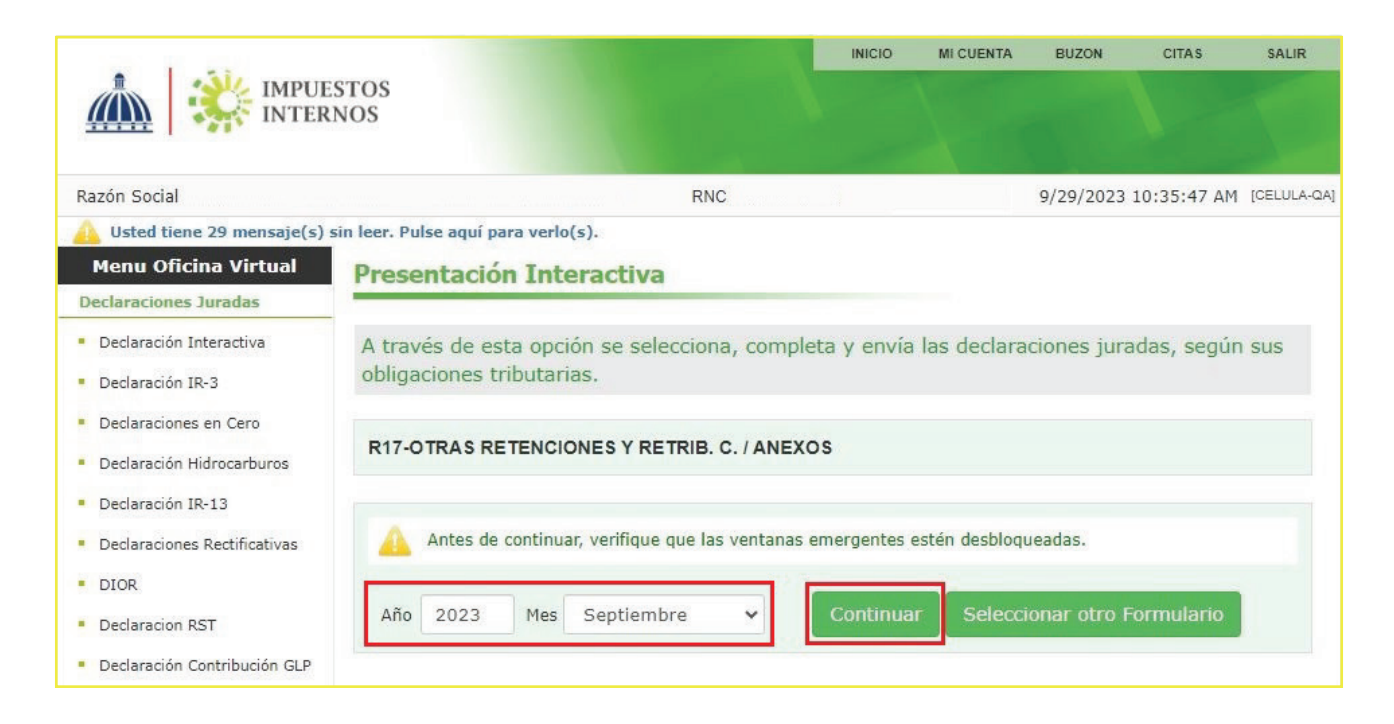

 $6.$  En "ANEXOS REQUERIDOS", seleccione "Anexo R9C". La presentación de este anexo es de carácter obligatorio, aunque no tenga operaciones. El R9C se debe enviar antes de presentar el IR-17.

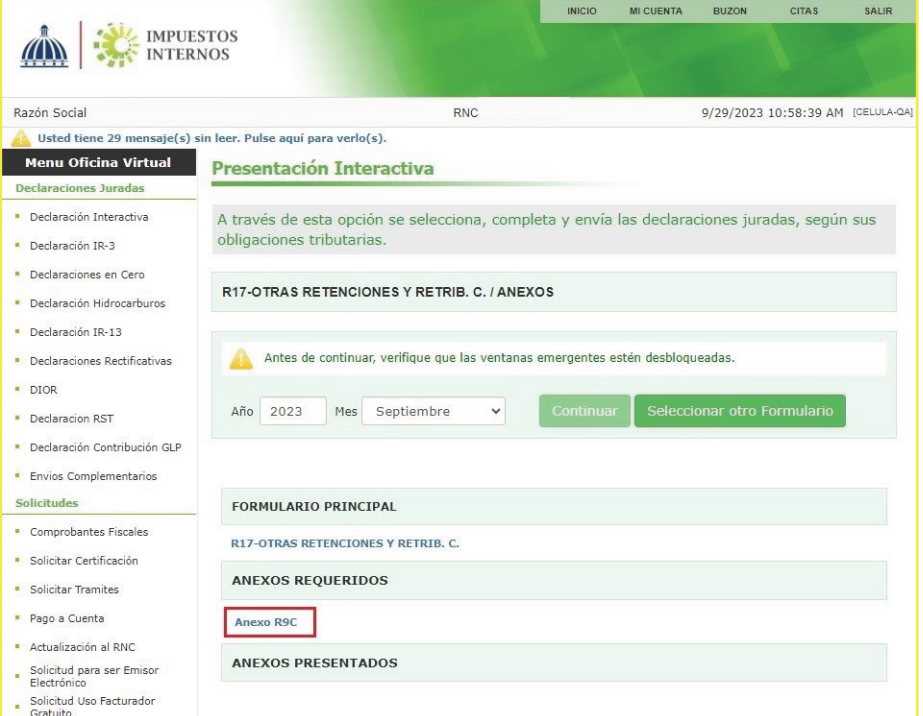

Para continuar con el envío del anexo R9C, el sistema le pedirá que digite el código 7. de seguridad de la Tarjeta de Códigos, Token Token Digital (en caso de que aplique).

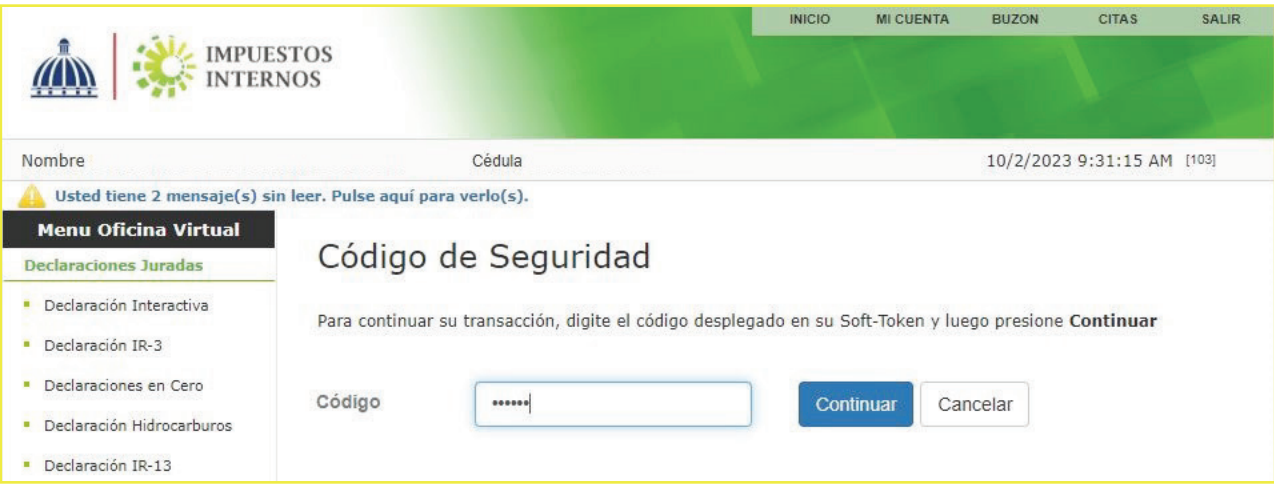

 $8$ . Llene el anexo R9C con los datos correspondientes y, al finalizar, pulse el botón "Enviar Documento. Aparecerá un cuadro con la siguiente pregunta: "¿Está seguro de enviar el documento?", si está seguro pulse "OK".

En caso de no tener operaciones, debe enviarlo en cero de manera informativa.

 $\mathbf{r}$ 

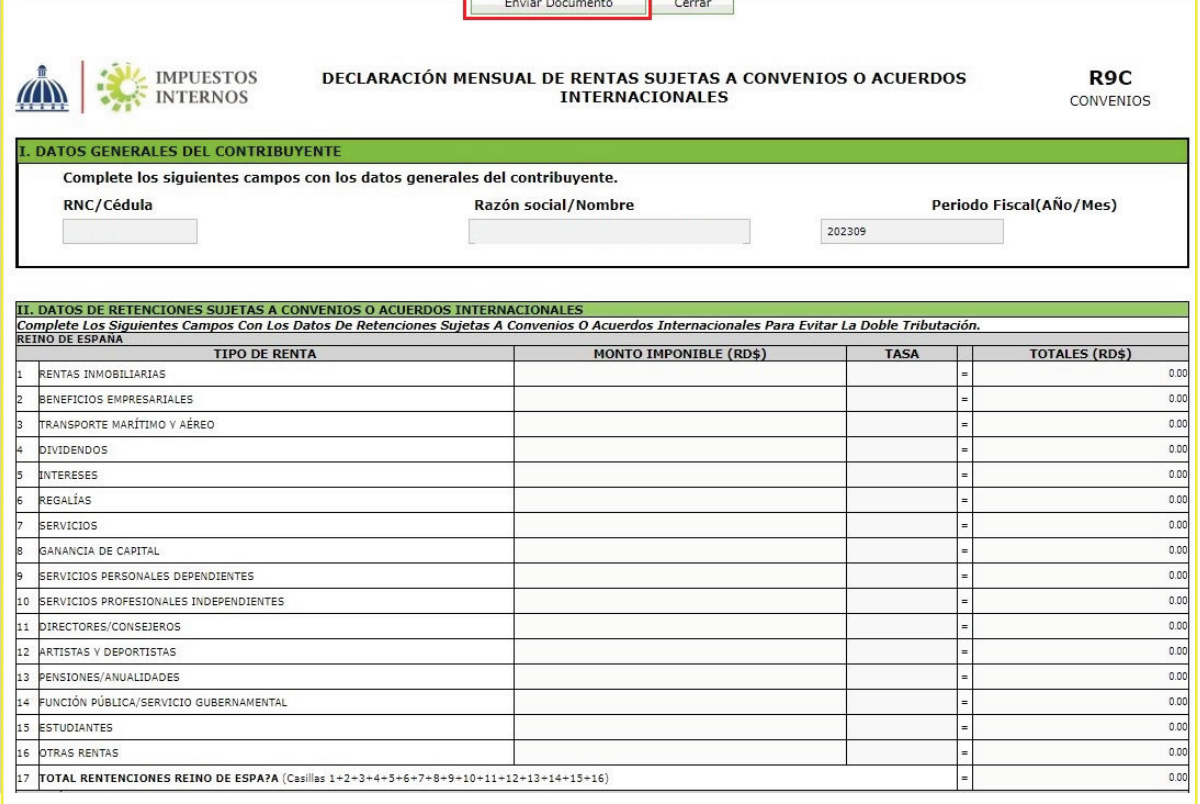

El sistema le mostrará un número de recepción. Puede imprimir la constancia del envío pulsando "Aceptar" y luego "Imprimir Constancia". 9.

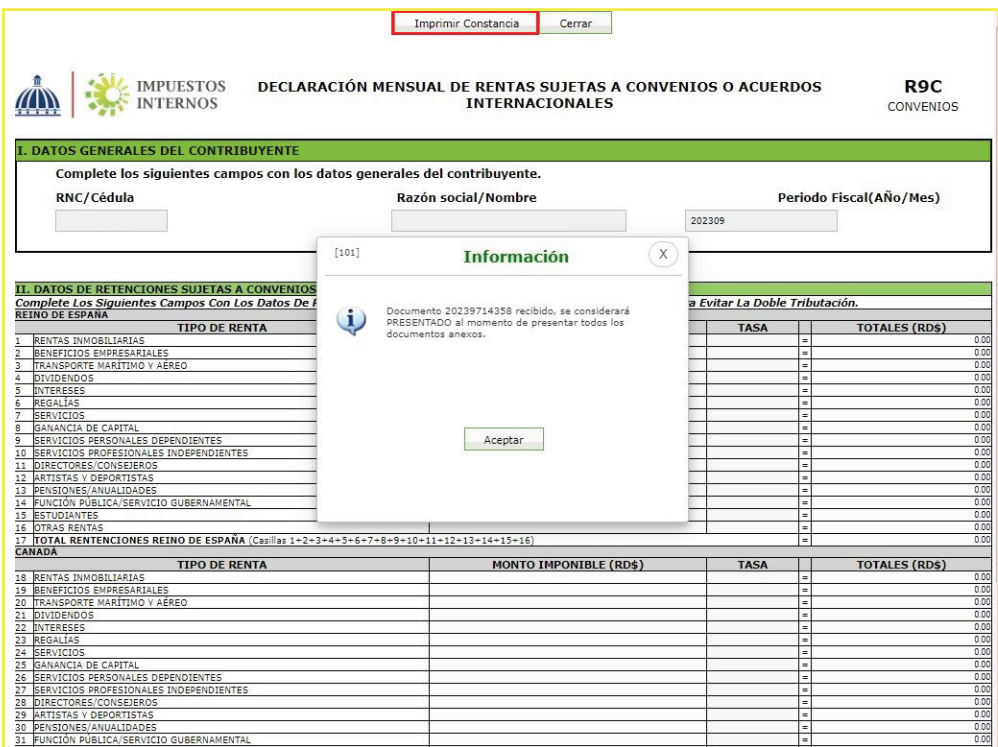

10. En "FORMULARIO PRINCICPAL", seleccione "R17-OTRAS RETENCIONES Y RETRIB. C.".

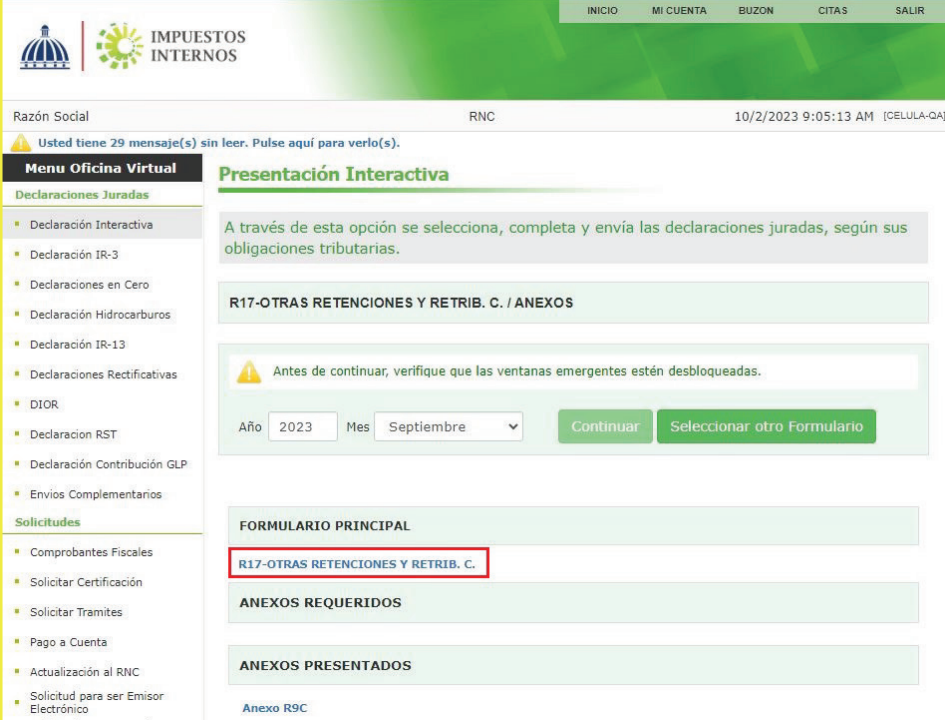

El sistema le mostrará un número de recepción. Puede imprimir la constancia del envío pulsando "Aceptar" y luego "Imprimir Constancia". 9.

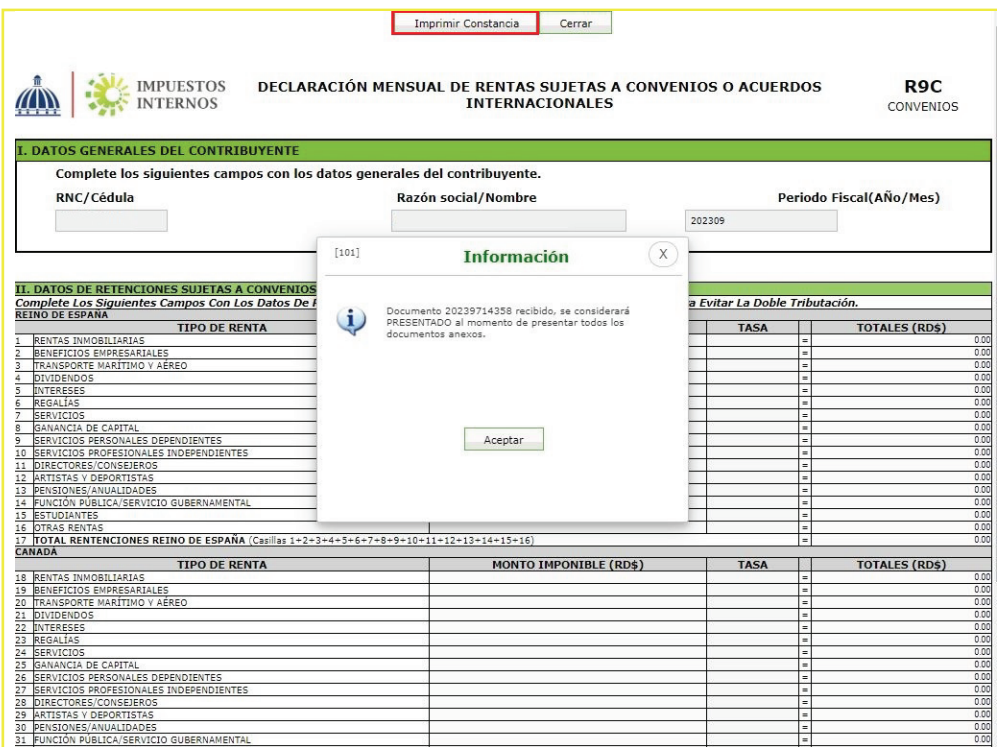

10. En "FORMULARIO PRINCICPAL", seleccione "R17-OTRAS RETENCIONES Y RETRIB.  $\overline{C}$ .".

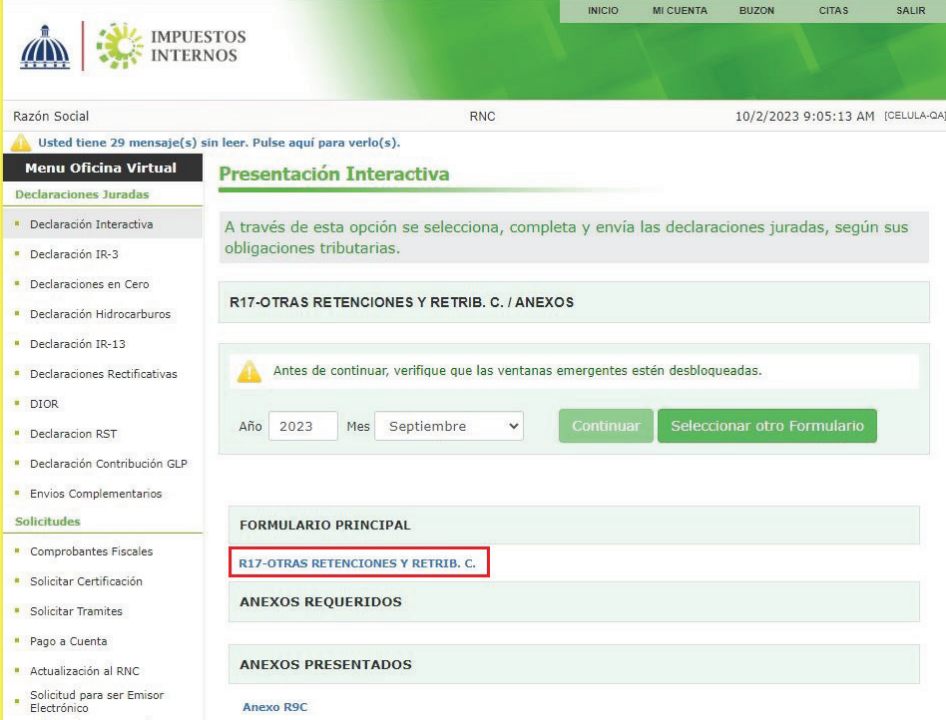

 $\bf 11.$  Llene el formulario con los datos correspondientes y al finalizar, pulse el botón "Enviar Documento". Aparecerá un cuadro con la siguiente pregunta: "¿Está seguro de enviar el documento?", si está seguro pulse "OK".

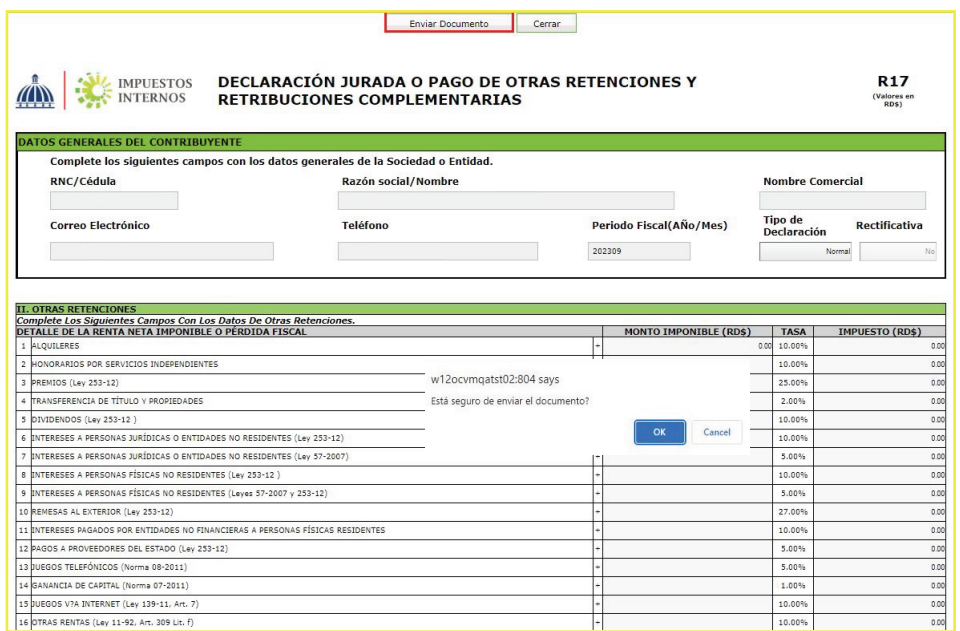

 $12.$  Por último, el sistema le mostrará un número de recepción. Puede imprimir la constancia del envío, pulsando "Aceptar" y luego "Imprimir Constancia".

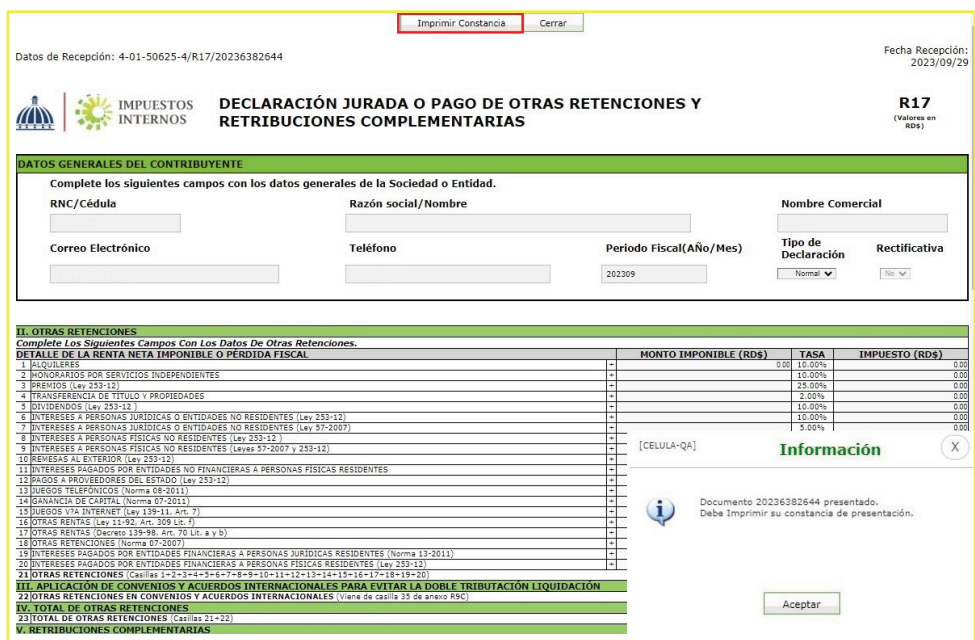

Nota: la presentación del IR-17 y el Anexo R9C solo aplica para aquellos contribuyentes que hayan realizado retenciones del ISR y tengan que declarar Retribuciones Complementarias en un periodo determinado.

# dgii.gov.do

(809) 689-3444 desde cualquier parte del país.

informacion@dgii.gov.do

IMPUESTOS INTERNOS Noviembre 2023

Publicación informativa sin validez legal

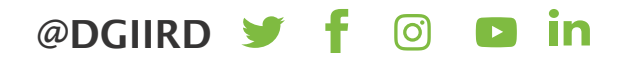